## **ΠΑΝΕΠΙΣΤΗΜΙΟΥ ΠΕΛΟΠΟΝΝΗΣΟΥ ΤΜΗΜΑ ΕΠΙΣΤΗΜΗΣ ΚΑΙ ΤΕΧΝΟΛΟΓΙΑΣ ΤΗΛΕΠΙΚΟΙΝΩΝΙΩΝ**

Υλοποίηση Δικτυακών Υποδομών και Υπηρεσιών Διδάσκων: Απόστολος Γκάμας (Διδάσκων ΠΔ 407/80) Βοηθός Εργαστηρίου: Δημήτριος Μακρής

## **Ενδεικτική Λύση 1 ης Εργαστηριακής Άσκησης**

Για να παρεμετροποιηθούν οι δρομολογητές, θα πρέπει να συνδεθούμε σε αυτούς μέσω κονσόλας. Στον υπολογιστή υπάρχει η εφαρμογή HyperTerminal την οποία θα χρησιμοποιήσουμε για τη σύνδεση αυτή. Η διαδικασία που ακολουθούμε είναι η ακόλουθη:

- Start -> Programs -> Accessories -> Communications -> Hyper Terminal.
- Στο παράθυρο που εμφανίζεται με τίτλο «Connection Description», πληκτρολογούμε ένα όνομα για τη σύνδεσή μας και διαλέγουμε ένα εικονίδιο. (Όνομα και εικονίδιο προφανώς δε παίζουν κάνενα ρόλο παρά μόνο για την διάκριση πολλών πιθανών συνδέσεων μεταξύ τους).
- Στη συνέχεια εμφανίζεται ένα δεύτερο παράθυρο με τίτλο «Connect to». Σε αυτό θα πρέπει να δηλώσουμε το interface του υπολογιστή μας μέσω του οποίου συνδεόμαστε στο δρομολογητή.
- Τέλος, εμφανίζεται το παράθυρο «XXX Properties», όπου XXX το interface που επιλέξαμε στο προηγούμενο βήμα. Εκεί αυτό που θα πρέπει να δηλώσουμε είναι ο ρυθμός μετάδοσης δεδομένων σε 9600 bps. Οι υπόλοιπες ρυθμίσεις θα μείνουν ως έχουν (Data  $bits = 8$ , Parity = None, Stop Bits = 1, Flow Control = Hardware).

Μόλις συνδεθούμε στο δρομολογητή μας εμφανίζεται το ακόλουθο παράθυρο:

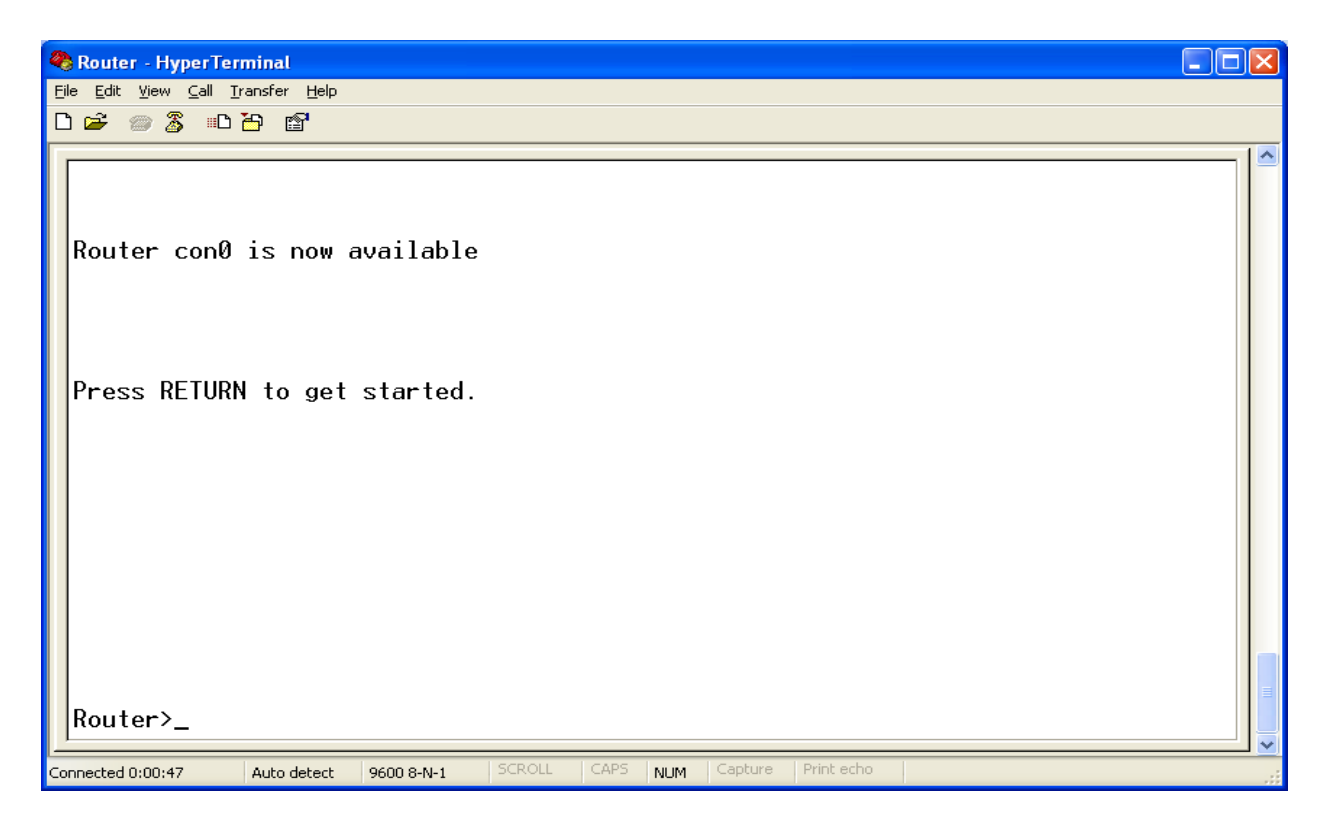

Σε αυτό το σημείο, είμαστε συνδεδεμένοι στο Command Line Interface του δρομολογητή και εκτελούμε τις παρακάτω εντολές:

1. Για να «μπούμε» σε Privileged EXEC Mode, εκτελούμε την εντολή: enable.

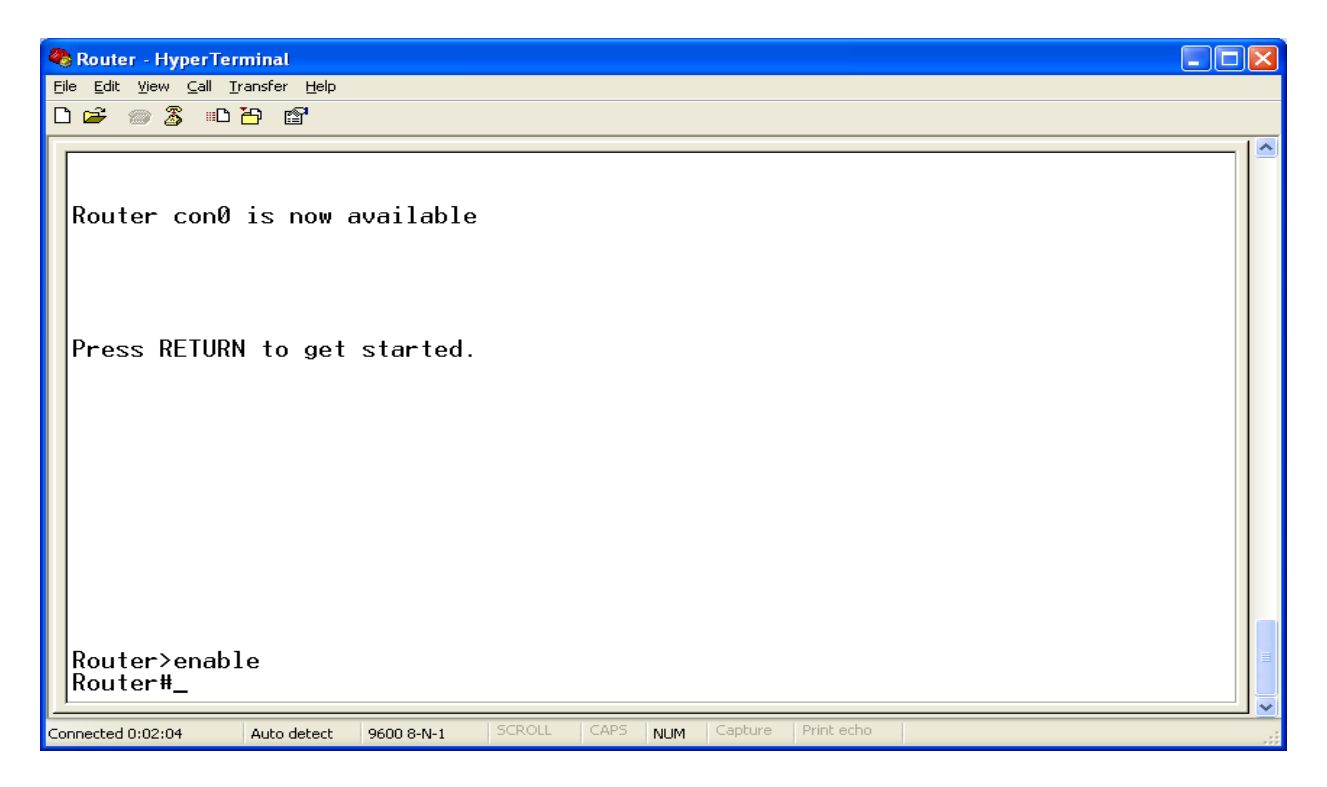

2. Για να θέσουμε την ώρα στον δρομολογητή, στο mode που είμαστε εκτελούμε την εντολή: clock set hh:mm:ss N MONTH YEAR, όπου hh, mm, ss είναι η ώρα, τα λεπτά και τα δευτερόλεπτα αντίστοιχα και Ν, ΜΟΝΤΗ και ΥΕΑR η μέρα, ο μήνας και το έτος αντίστοιχα.

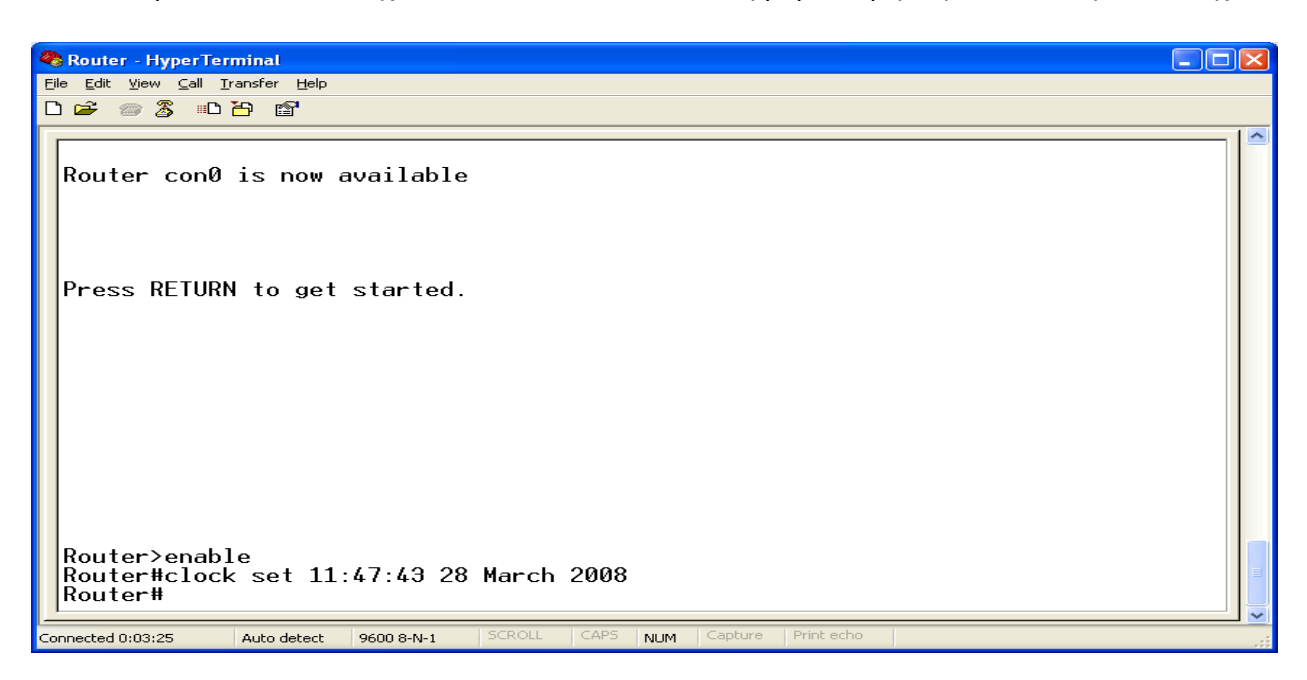

3. Για να εμφανίσουμε πληροφορίες για την έκδοση του IOS και του δρομολογητή, στο mode που είμαστε εκτελούμε την εντολή: show version. Το αποτέλεσμα της εκτέλεσης είναι το ακόλουθο:

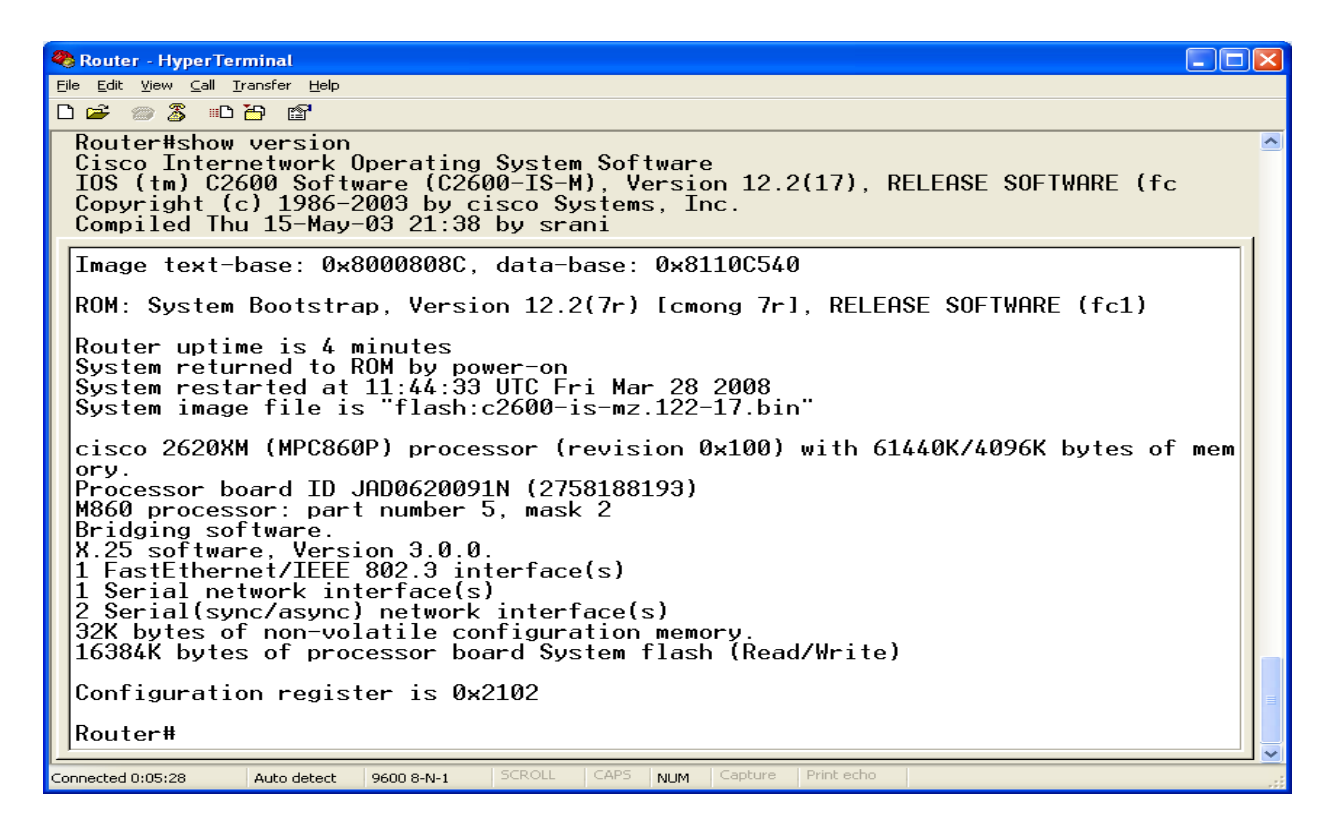

4. Για να εμφανίσουμε πληροφορίες για τα interfaces του δρομολογητή, στο mode που είμαστε εκτελούμε την εντολή: show interfaces. Το αποτέλεσμα της εκτέλεσης είναι το ακόλουθο:

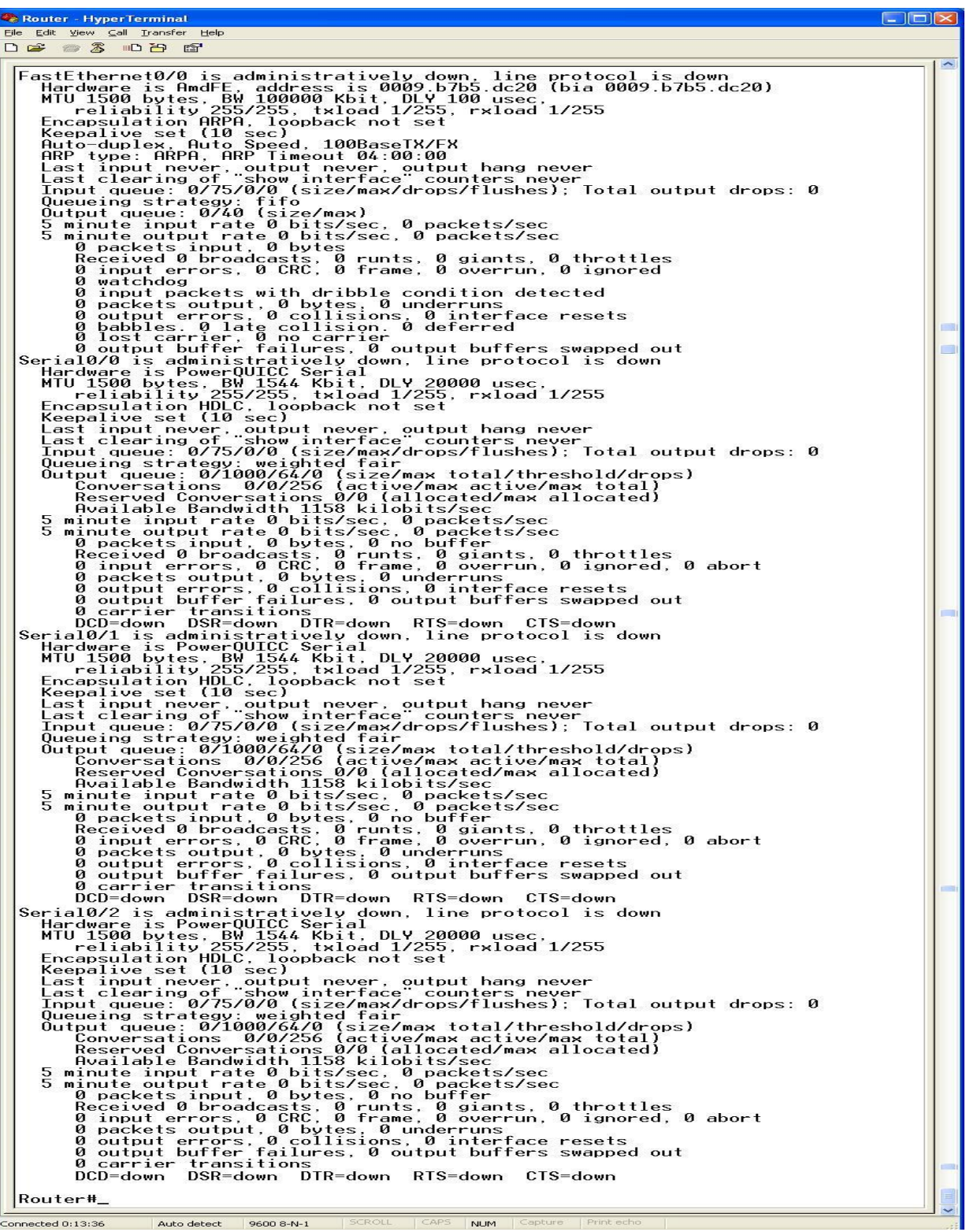

5. Για να ορίσουμε ένα κρυπτογραφημένο password για είσοδο στο Privileged EXEC Mode, εισερχόμαστε αρχικά στο Global Configuration Mode με την εντολή: configure terminal. Στο mode που είμαστε τώρα, εκτελούμε την ακόλουθη εντολή: enable secret test, όπου test είναι ο προσωπικός κωδικός μας.

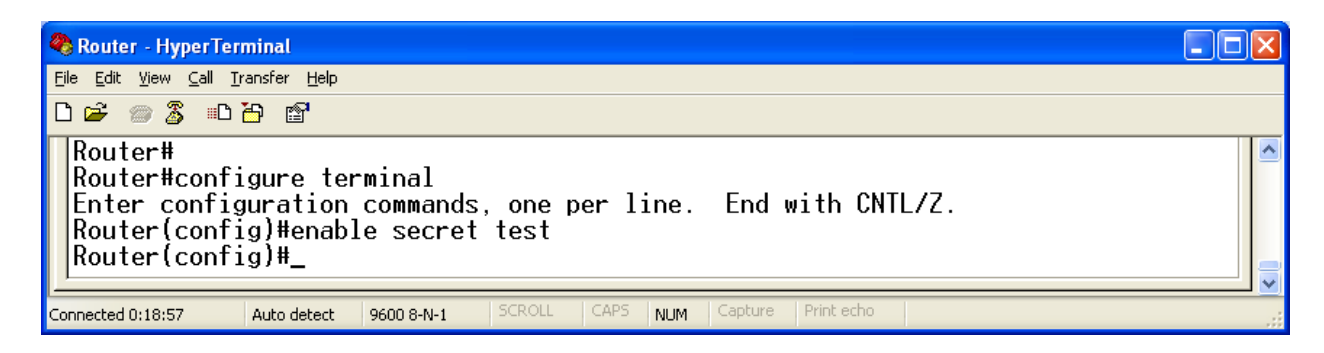

6. Για να ορίσουμε ένα password για σύνδεση μέσα από το τερματικό σε Global Configuration Mode εκτελούμε κατά σειρά τις ακόλουθες εντολές: line vty 0 x, password test και login. To x αντιπροσωπεύει το σύνολο των διαθέσιμων vties, το οποίο μπορούμε να το βρούμε αν εκτελέσουμε την εντολή: line vty 0 ?.

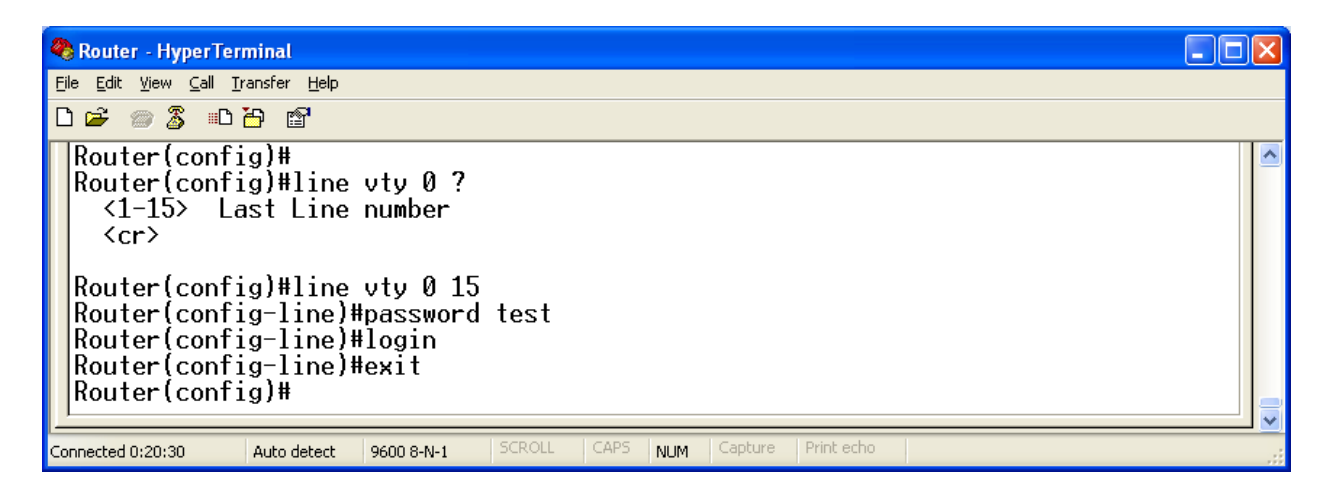

7. Για να θέσουμε το hostname του δρομολογητή σε «Athena», σε Global Configuration Mode εκτελούμε την εντολή: hostname Athena.

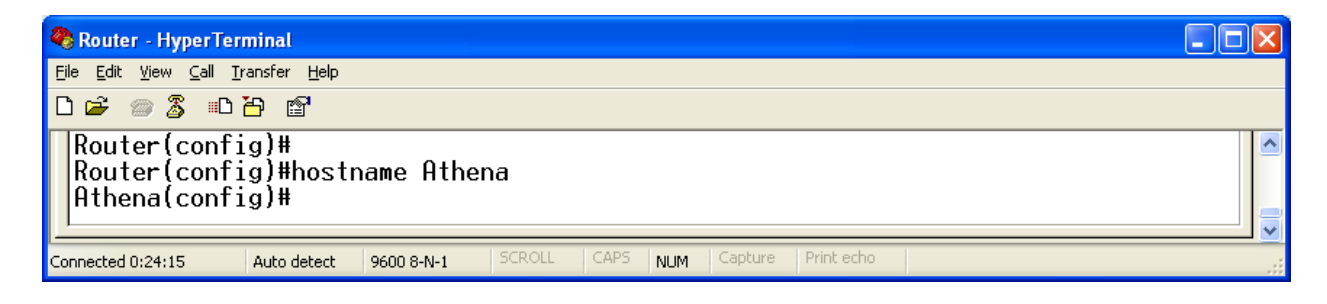

8. Για να θέσουμε το MOTD banner σε «Welcome to Athena», σε Global Configuration Mode εκτελούμε τις ακόλουθες εντολές: banner motd #, έπειτα πληκτρολογούμε το κείμενο που θέλουμε: Welcome to Athena, και τέλος πληκτρολογούμε τον χαρακτήρα: #. Διαλέγουμε των ειδικό χαρακτήρα # για να εξασφαλίσουμε ότι το κείμενό μας θα εμφανιστεί αυτούσιο.

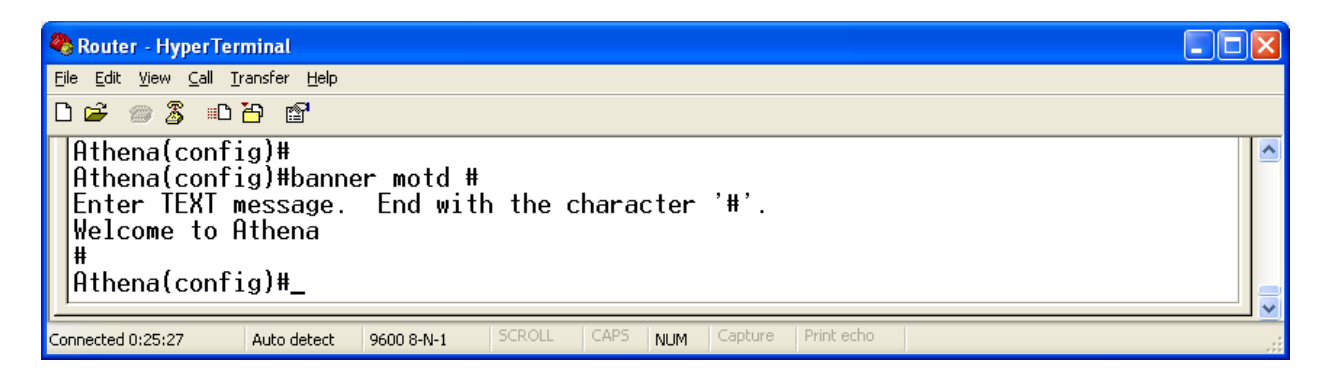

9. Για να θέσουμε την IP σε ένα Fast Ethernet Interface, ενώ βρισκόμαστε σε Global Configuration Mode εκτελούμε την εντολή: interface fastethernet n/n, για να εισέλθουμε σε Interface Configuration Mode, όπου n/n ο αριθμός του interface. Στη συνέχεια, εκτελούμε την εντολή: ip address A.B.C.D E.F.G.H, όπου A.B.C.D είναι η IP του interface και E.F.G.H είναι η IP subnet mask. Τέλος εκτελούμε την εντολή: no shutdown, προκειμένου να θέσουμε ενργό το interface.

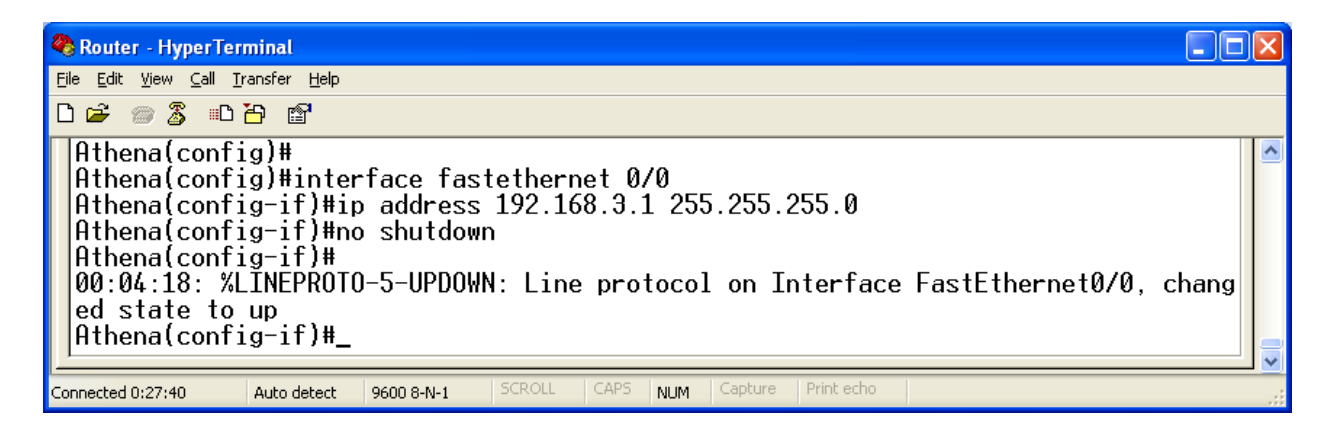

10. Για να καθορίσουμε το IP Configuration του PC, στα Network Connections, επιλέγουμε την κατάλληση σύνδεση μεταξύ του υπολογιστή μας και του δρομολογητή. Στη συνέχεια, πηγαίνουμε Properties, Internet Protocol (TCP/IP) και τέλος πάλι Properties. Σε αυτό το παράθυρο ορίζουμε τη σωστή IP address:

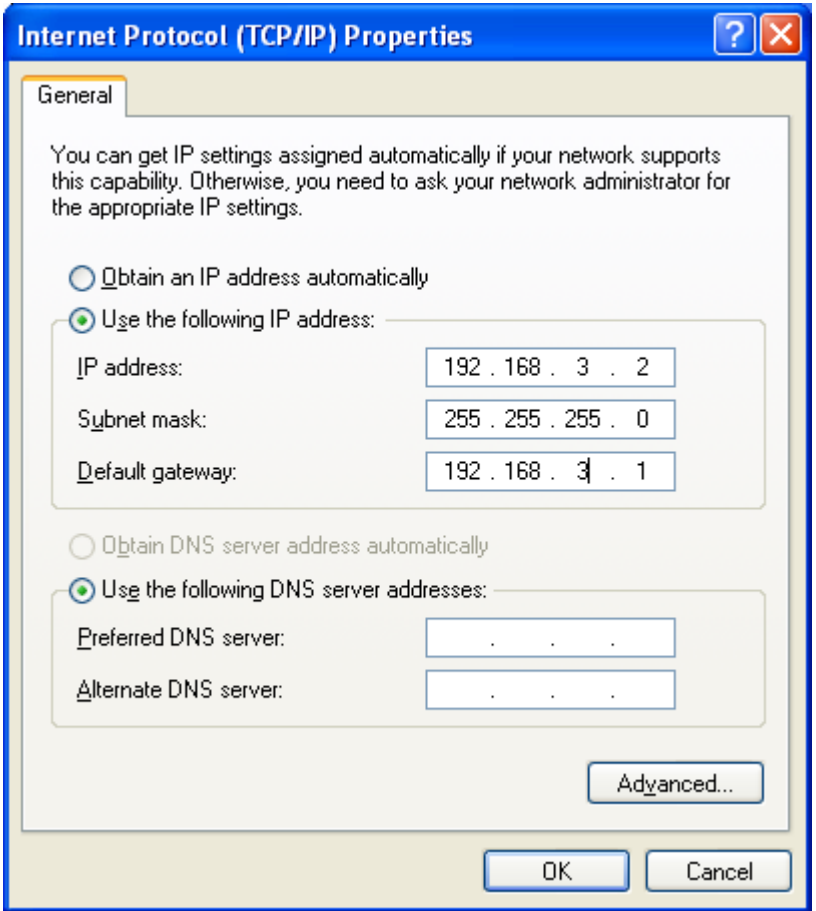

Αξίζει να σημειωθούν τα εξής:

- Στην παραμετροποίηση του Host, στη συγκεκριμένη τοπολογία, δεν απαιτείται ο ορισμός του default gateway απο τη στιγμή που το μόνο που θέλουμε είναι απλά να κάνουμε ping απο το Host στο δρομολογητή. Αυτό οφείλεται στο γεγονός οτι ο Host και ο δρομολογητής ανήκουν στο ίδιο δίκτυο. Γενικά όμως θα πρέπει ΠΑΝΤΑ να ορίζουμε την default getaway παράμετρο.
- Για να ανήκουν ο Host και ο δρομολογητής στο ίδιο δίκτυο, θα πρέπει να γίνει σωστή παραμετροποίηση των IP addresses και των subnet masks.

Τέλος για να διαπιστώσουμε αν η παραμετροποίησή μας είναι σωστή, ανοίγουμε ένα command prompt και εκτελούμε την εντολή: ping 192.168.3.1.

```
- \Box \timesex C:\WINDOWS\system32\cmd.exe
-<br>Microsoft Windows XP [Version 5.1.2600]<br>(C) Copyright 1985-2001 Microsoft Corp.
                                                                                                                                                                              ▲
C:\Documents and Settings\dimitris>ping 192.168.3.1
Pinging 192.168.3.1 with 32 bytes of data:
Reply from 192.168.3.1: bytes=32 time=45ms TTL=252<br>Reply from 192.168.3.1: bytes=32 time=28ms TTL=252<br>Reply from 192.168.3.1: bytes=32 time=28ms TTL=252<br>Reply from 192.168.3.1: bytes=32 time=27ms TTL=252
Ping statistics for 192.168.3.1:<br>Packets: Sent = 4, Received = 4, Lost = 0 (0% loss),<br>Approximate round trip times in milli-seconds:<br>Minimum = 27ms, Maximum = 45ms, Average = 32ms
 C:\Documents and Settings\dimitris>
```
Το αποτέλεσμα είναι σωστό.

11. Για να αποθηκεύσουμε το τρέχον configuration σε startup configuration, σε Privileged EXEC Mode εκτελούμε την εντολή: copy running-config startup-config και έπειτα πατάμε ENTER.

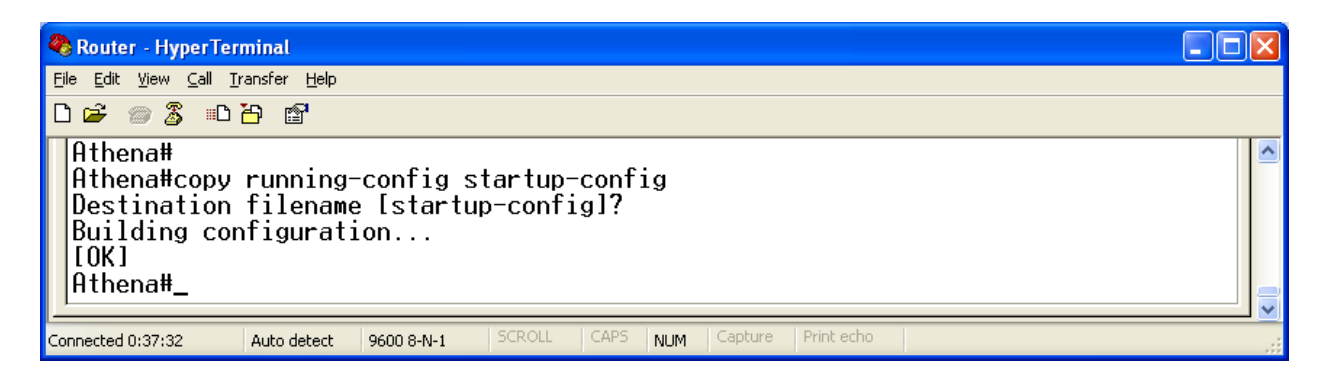

12. Για να επανεκκινήσουμε το δρομολογητή, σε Privileged EXEC Mode εκτελούμε την εντολή: reload.

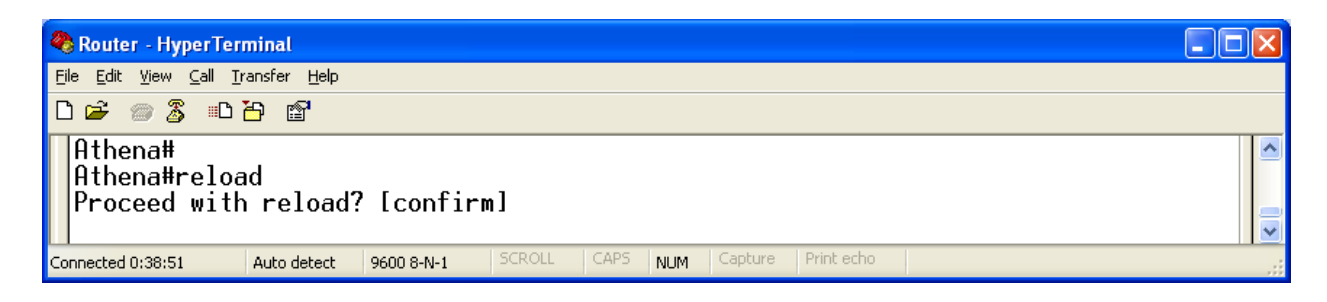

13. Για να αποσυνδεθούμε από τον δρομολογητή, εκτελούμε την εντολή: logout.

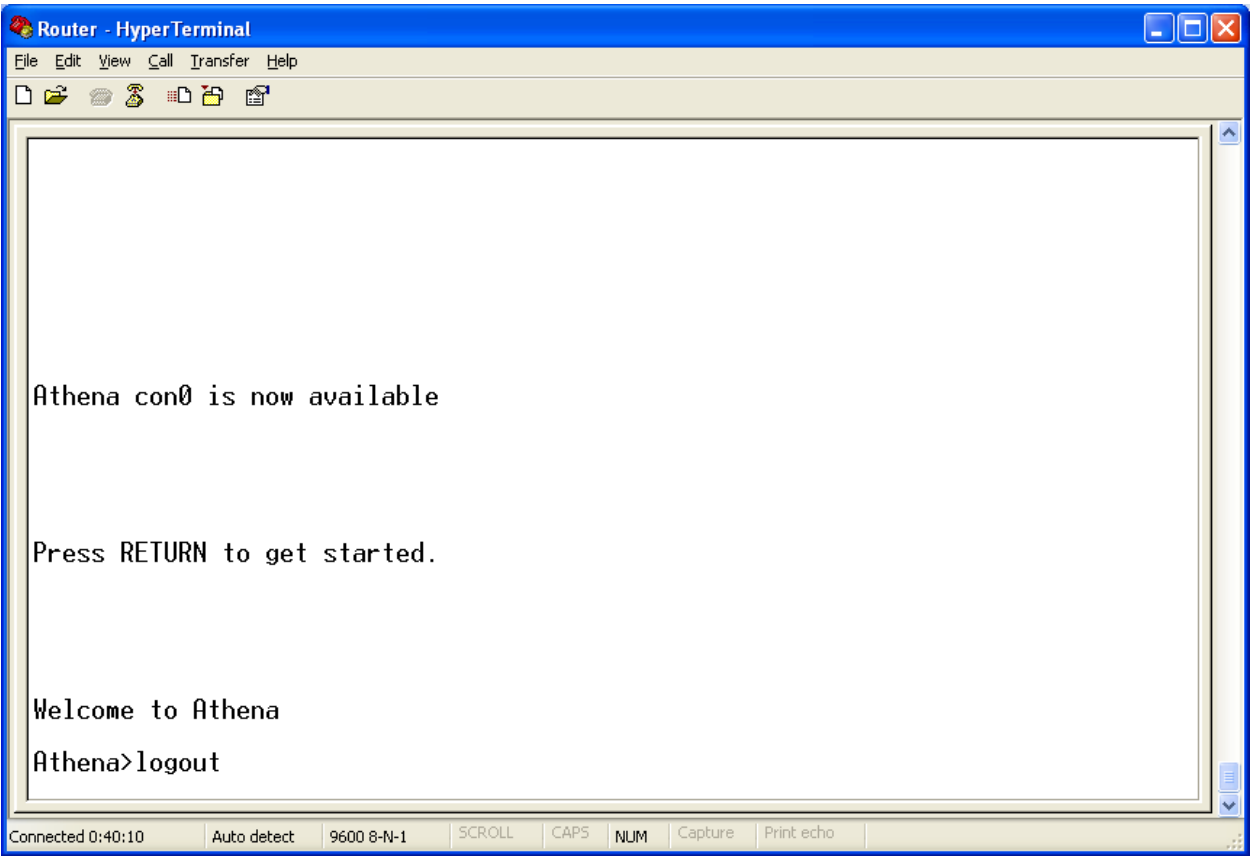

## ΤΕΛΙΚΑ: Το running-configuration του δρομολογητή είναι το εξής:

 $\Box$ o $\times$ Router - HyperTerminal File Edit View Call Transfer Help 0 2 2 3 0 8 8  $Current configuration: 656 bytes$ version 12.2 service timestamps debug uptime service timestamps log uptime no service password-encryption hostname Athena enable secret 5 \$1\$CSuE\$C4CgISCxAxdyBqJrtAyWA/ ip subnet-zero call rsvp-sync interface FastEthernet0/0 ip address 192.168.3.1 255.255.255.0 duplex auto speed auto interface Serial0/0 no ip address shutdown interface Serial0/1 no ip address shutdown interface Serial0/2<br>no ip address shutdown ip classless ip http server dial-peer cor custom banner motd ^C Welcome to Athena ^C line con 0 line aux 0 line  $vty04$ password test login line vty 5 15 password test login ۱ end |Athena#\_ NUM Capture Auto detect 9600 8-N-1 SCROLL CAPS Connected 0:46:53 Print ech